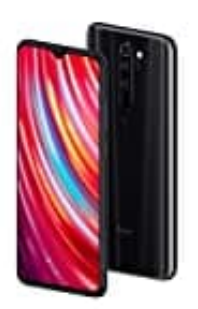

**Xiaomi Redmi Note 8 Pro**

## **Display Ruhezeit einstellen**

1. Öffne zunächst die **Einstellungen** App. Tippe anschließend auf **Display**.

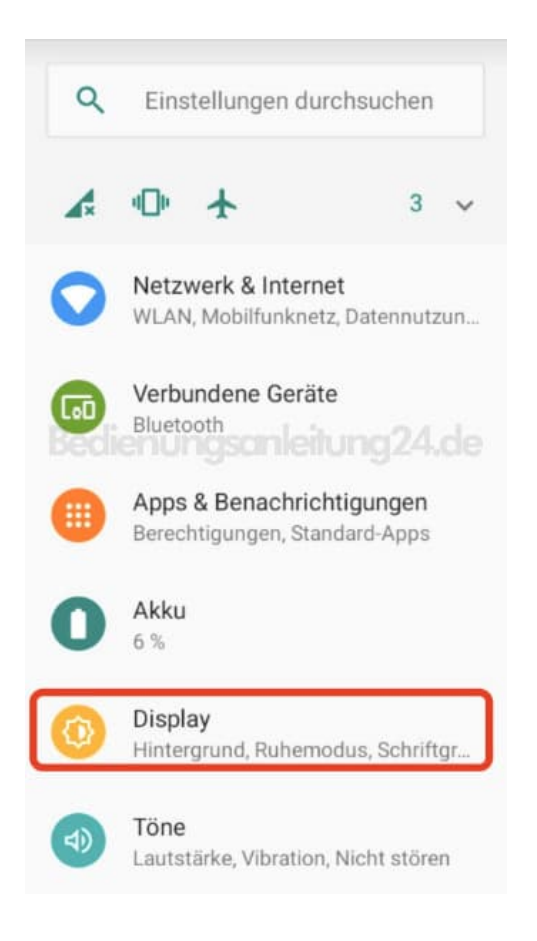

2. Tippe jetzt auf **Erweitert**, um das erweiterte Menü anzuzeigen.

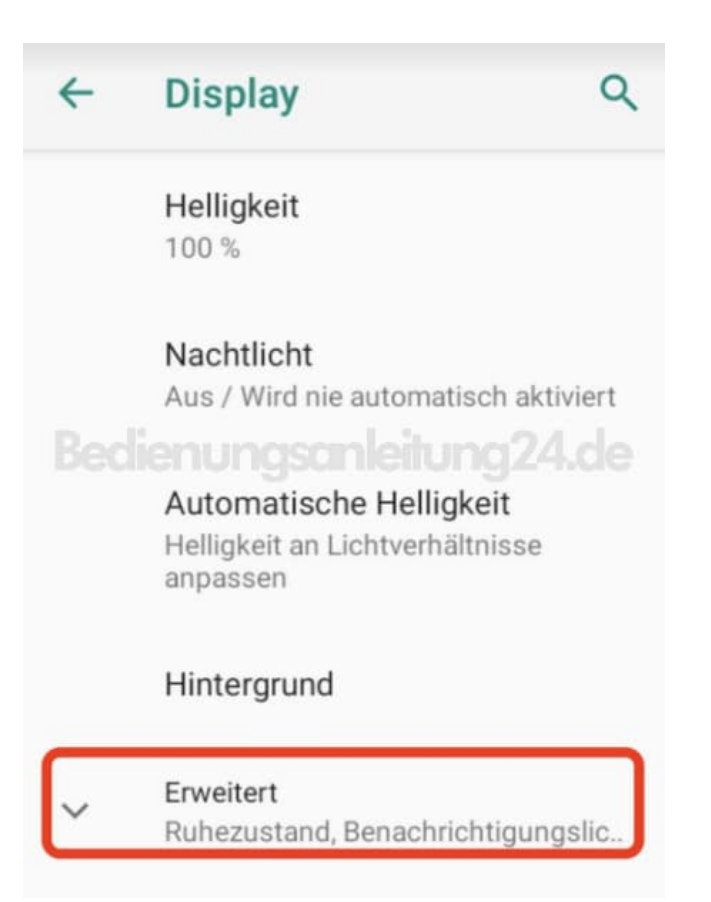

## 3. Wähle hier den Eintrag **Ruhezustand**.

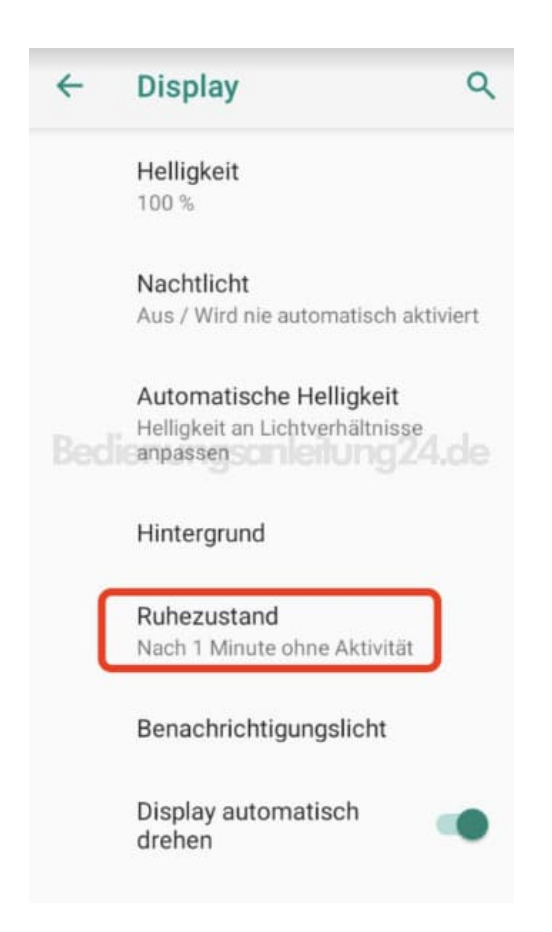

4. Tippe jetzt auf die gewünschte Zeit.

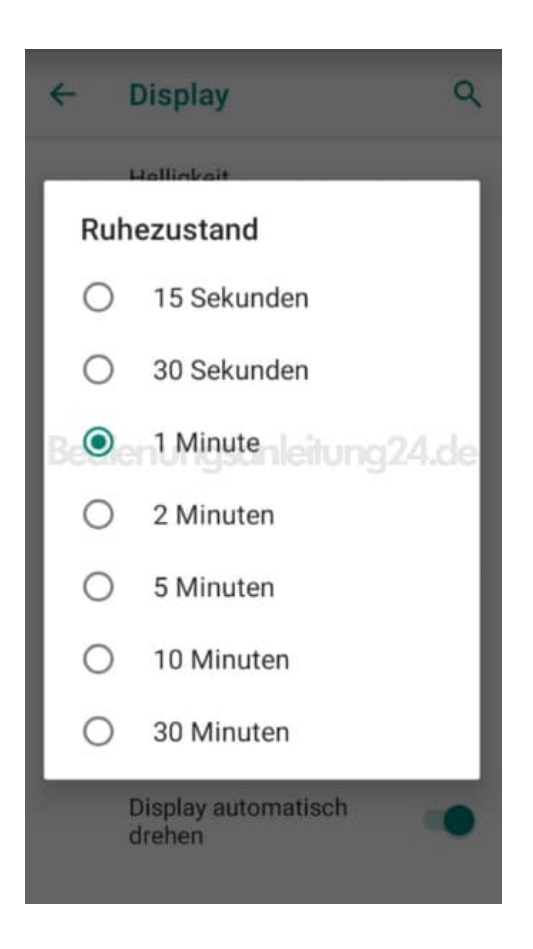

5. Die Änderung wird sofort übernommen und angezeigt.

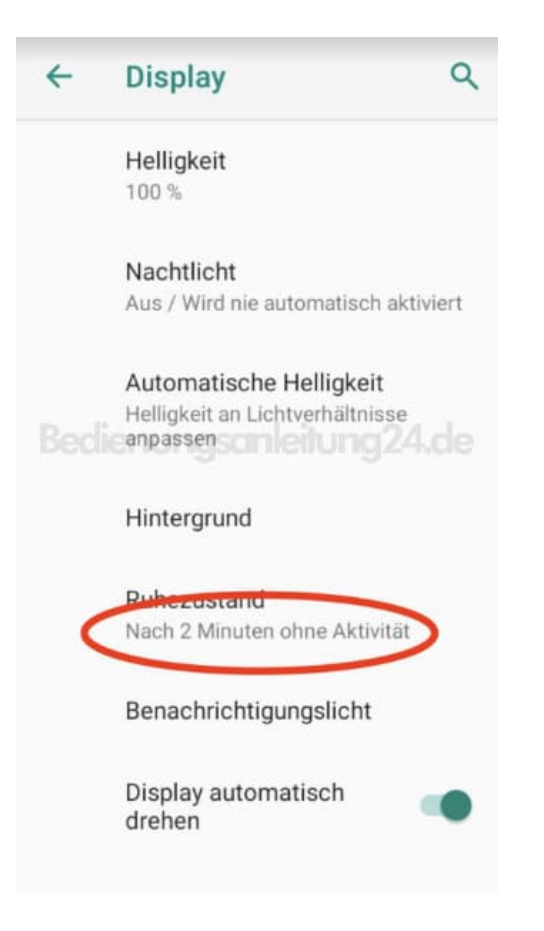